### **ПРЕДУПРЕЖДЕНИЯ**

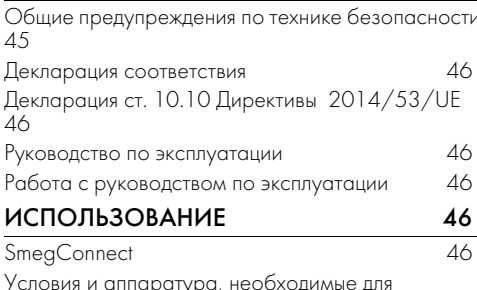

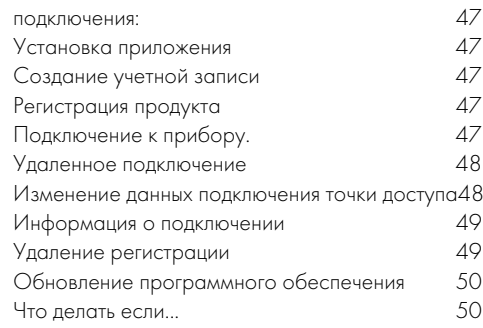

Рекомендуется внимательно прочитать данное руководство, в котором содержатся все указания для сохранения неизменными внешнего вида и функций купленного прибора. Для получения дополнительной информации о продукте см.: www.smeg.com

Торговые марки Apple, App Store и iOS принадлежат компании Apple Inc.

Торговые марки Google Play Store и Android принадлежат компании Google Inc.

Wi-Fi — торговая марка, принадлежащая Альянсу Wi-Fi.

# **ПРЕДУПРЕЖДЕНИЯ**

### Общие предупреждения по технике безопасности

- Для использования приложения требуется сеть Wi-Fi и маршрутизатор интернет, с помощью которых мобильное устройство будет подключаться к кухонной технике.
- В случае слабого сигнала для использования прибора, следует предусмотреть поблизости установку повторителя Wi-Fi.
- При отсутствии сети Wi-Hi приложение может использовать для передачи данных сотовую сеть. ВНИМАНИЕ! Возможны дополнительные расходы в

зависимости от контракта с оператором мобильной СВЯЗИ.

- Ъез подключения к сети кухонная техника будет работать как обычная техника. Без сети ее нельзя будет даже проконтролировать с помощью приложения.
- В соответствии с требованиями директивы по электромагнитной совместимости прибор относится к группе 2 и классу B (EN 55011).
- Данный прибор отвечает требованиям действующих стандартов и директивам по безопасности и электромагнитной

45

совместимости. Тем не менее, пользователям кардиостимуляторов рекомендуется не приближаться к работающему прибору на расстояние менее 20-30 см. Обратитесь к производителю электрокардиостимулятора за более подробной информацией.

• Только в некоторых моделях: по соображениям безопасности и в соответствии с требованиями действующих норм не все функции бытовых электроприборов можно включать дистанционно.

Декларация соответствия Изготовитель SMEG заявляет, что следующие типы радиоэлектронных устройств:

CVI118RWS2 - CVI118LWS2 CVI118RWN2 - CVI118LWN2 CVI318RWX2 - CVI318LWX2 CVI618RWNR2 - CVI618LWNR2 CVI618RWNX2 - CVI618LWNX2 CVI638RWN2 - CVI638LWN2 CVI338RWX2 - CVI338LWX2 CVI138RWS2 - CVI138LWS2 CVI621LWNR3 - CVI621RWNR3 CVI621LWNX3 - CVI621RWNX3 CVI638LWN3 - CVI638RWN3 отвечают требованиям директивы 2014/ 53/UE.

# **ИСПОЛЬЗОВАНИЕ**

### **SmegConnect**

этнэ**э** ээтнээ.<br>В приборе используется технология SmegConnect, позволяющая пользователю контролировать работу прибора из

- Технология: Wi-Fi IEEE 802.11 b/g/n.
- Частоты: 2400-2497 МГц.
- Максимальная выходная мощность: +18,5 дБм.
- Устройство работает в диапазоне ISM на частоте 2,4 ГГц.

Полный текст декларации соответствия СЕ находится в интернете по адресу: www.smeg.com/smegconnect/direttiva\_red

# Декларация ст. 10.10 Директивы<br>2014/53/UE

2014/53/UE Данная радиоаппаратура НЕ подпадает под ограничения в отношении пуска в работу и не требует разрешения на эксплуатацию ни в одной из стран-членов Евросоюза.

- Данное руководство является неотъемлемой частью прибора и должно быть доступным пользователю в течение всего срока службы прибора.
- Перед началом эксплуатации прибора внимательно прочтите данное руководство.
- В объяснения данного руководства включены изображения, которые описывают происходящее на экране. Тем не менее, следует иметь в виду, что прибор может быть оборудован более новой версией системы, поэтому экранные изображения могут иметь другой вид.

# Работа с руководством по<br>эксплуатации

эксплуатации<br>Для облегчения понимания в настоящем руководстве используются следующие понятия:

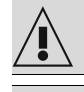

Предупреждение/Внимание

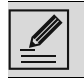

Информация/Рекомендации

приложения на собственном смартфоне или планшете.

Для получения более подробной информации ознакомьтесь с прилагаемым буклетом и/или посетите интернет-сайт www.smeg.com

### Условия и аппаратура, необходимые для подключения:

Мобильное устройство смартфон или планшетный ПК с оперативной системой iOS или Android. Минимальные версии оперативных систем доступны по следующей ссылке:

### www.smeg.com/smegconnect/

- Доступная сеть Wi-Fi (диапазон 2,4 ГГц, шифрование WPA2) в месте установки устройства.
- Подключение к сети Интернет.
- Имя и пароль беспроводной домашней сети Wi-Fi.

### Установка приложения

На собственном смартфоне или планшете установите приложение SmegConnect из AppStore (устройства Apple) или Google Play Store (устройства Android).

### Создание учетной записи

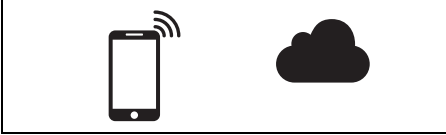

- 1. Запустите приложение SmegConnect.
- 2. Введите данные, требуемые для выполнения регистрации.

Обязательно заполните поля, отмеченные звездочкой

3. По окончании регистрации на указанный адрес электронной почты будет отправлено письмо для подтверждения адреса.

### Регистрация продукта

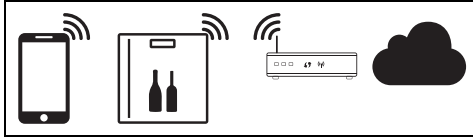

Фаза регистрации включает чередование операций, выполняемых в приложении А и на панели управления прибора (

Подойдите к прибору.

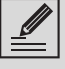

Если в процессе регистрации на его дисплее появится надпись Registrazione Fallita (Ошибка

регистрации), В значит, произошла ошибка, или процедура регистрации была прервана по какой-то причине.

Для удаления - В нажмите кнопку

Allarme (Сигнализация) A

(однокамерные винные шкафы) или кнопку Display vano superiore

(Показ верхней камеры) **[4]** 

(двухкамерные винные шкафы).

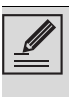

Процедуру можно прервать в любой момент нажатием кнопки

Подключение

### Подключение к прибору.

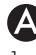

### 1. Нажмите Авторизоваться.

- 2. В следующем экранном окне (на домашней странице) нажмите на Добавить продукт.
- 3. Выберите тип устройства, которое нужно подключить (здесь винный шкаф).
- (D)
- 4. Нажмите любую кнопку на приборе для включения панели управления.
- 5. Нажмите и держите несколько секунд

кнопку Подключения • Прибор войдет в меню SmegConnect; На дисплее появится  $\Box$ 

6. В течение 30 секунд удерживайте нажатой кнопку Освещения <sup>?</sup> пока она не начнет мигать.

- 7. Выберите ручной режим.
- 8. На смартфоне откройте настройки Wi-Fi и выберите сеть «smegconnect».
- 9. Введите пароль «smeg0001» и дождитесь установления подключения.
- 10. Вернитесь в приложение SmegConnect и нажмите Следующий.

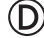

11. В течение 1 минуты нажмите на приборе кнопку вентилятора 22 для подтверждения своего присутствия.

Кнопка Подключения • начнет мигать.

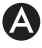

12. Введите данные точки доступа.

- Название домашней сети Wi-Fi.
- Пароль для доступа к Wi-Fi.

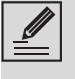

Прибор поддерживает сети с названиями (SSID) до 24 знаков (включая пробелы) и шифрованием WPA2 (но не WEP или WPA).

13. Нажмите Следующий и подождите страницу подтверждения.

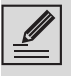

На этом этапе мобильное устройство автоматически подключается к сети Wi-Fi или к исходной сети передачи данных. От пользователя не потребуется никаких действий.

## (D)

14. Дождитесь звукового подтверждения.

На этом регистрация прибора завершается. Прибор будет подключен к сети интернет и им можно управлять дистанционно.

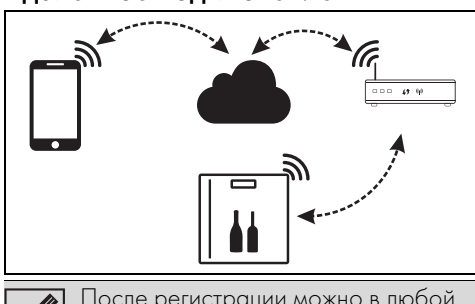

После регистрации можно в любой момент подключиться к прибору через интернет.

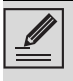

Удаленное подключение будет доступно только после регистрации устройства.

- . .<br>1. В любой момент нажмите кнопку
	- Подключения .

2. Кнопка Подключения Прекратит мигать и загорится.

- . .<br>1. В любой момент нажмите кнопку Подключения .
- 2. Кнопка Подключения  $\widehat{\mathbb{R}}$  начнет мигать.

На дисплее на несколько секунд  $\blacksquare$  до завершения подключения к интернет появятся чередующиеся показания времени/температуры.

# Изменение данных подключения<br>точки доступа

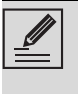

точки доступа Процедуру можно прервать в любой момент нажатием кнопки Подключение  $\blacksquare$ 

При смене параметров (название сети или пароль) собственной точки доступа:

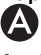

- 1. Войдите в приложение, нажмите Авторизоваться.
- 2. В меню Настройки страниц продукта выберите Изменить точку доступа.

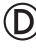

- 3. Нажмите любую кнопку на приборе для включения панели управления.
- 4. Нажмите и держите несколько секунд кнопку Подключения  $\bigcirc$ . Прибор войдет в меню SmegConnect. На дисплее появится .
- 5. В течение 30 секунд удерживайте нажатой кнопку ВКЛ/ВЫКЛ (1), пока

она не начнет мигать.

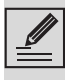

Только в некоторых моделях кнопка ВКЛ/ВЫКЛ загорается только, если продукт уже зарегистрирован.

- 6. Выберите ручной режим.
- 7. На смартфоне откройте настройки Wi-Fi и выберите сеть «smegconnect».
- 8. Введите пароль «smeg0001» и дождитесь установления подключения.
- 9. Вернитесь в приложение SmegConnect и нажмите Следующий.

10. В течение 1 минуты нажмите на приборе кнопку вентилятора 22 для

подтверждения своего присутствия.

Кнопка Подключения  $\widehat{\leq}$  начнет мигать.

11. Введите данные точки доступа.

- Название домашней сети Wi-Fi.
- Пароль для доступа к Wi-Fi.

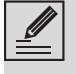

Прибор поддерживает сети с названиями (SSID) до 24 знаков (включая пробелы) и шифрованием WPA2 (но не WEP или WPA).

12. Нажмите **Следующий** и подождите

страницу подтверждения.

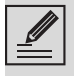

На этом этапе мобильное устройство автоматически подключается к сети Wi-Fi или к исходной сети передачи данных. От пользователя не потребуется никаких действий.

## (D)

13. Дождитесь звукового подтверждения.

Операция смены параметров точки доступа завершена.

Прибор будет подключен к сети интернет и им можно управлять дистанционно.

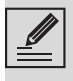

Если в процессе регистрации на его дисплее появится надпись Registrazione Fallita (Ошибка

регистрации),  $\mathbf{z} = \mathbf{z}$ значит,

произошла ошибка, или процедура регистрации была прервана по какой-то причине.

Для удаления нажмите кнопку

Allarme (Сигнализация)  $\bigcap$ 

(однокамерные винные шкафы) или кнопку Display vano superiore

(Показ верхней камеры) **В 12** 

(двухкамерные винные шкафы).

## Информация о подключении

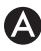

В приложении, в меню **Настройки** 

страниц с товаром представлена следующая информация в отношении подключения:

- регистрационные данные устройства;
- название сети;
- уровень сигнала Wi-Fi;
- МАС-адрес платы подключения;
- версия прошивки платы подключения;
- сетевые адреса IPv4 и IPv6;
- SW Compliance ID (идентификатор соответствия основным требованиям директивы RED).

### **Удаление регистрации**<br>Порядок удаления регистрации прибора из приложения: из приложения: $\bullet$

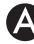

• В приложении войдите в меню Настройки страниц продукта и следуйте указаниям.

Прибор можно зарегистрировать повторно, как описано выше.

⊋

### Для удаления регистрации прибора  $\widehat{\mathbb{D}}$

- 1. Нажмите любую кнопку на приборе для включения панели управления.
- 2. Нажмите и держите несколько секунд кнопку Подключения  $\bigcap$ . Прибор войдет в меню SmegConnect. На дисплее появится  $\blacksquare$
- 3. В течение 30 секунд одновременно

нажмите кнопки $\blacksquare$ удерживайте их в течение нескольких секунд, пока они не начнут мигать.

4. Дождитесь звукового подтверждения.

Данная процедура удаляет регистрацию и восстанавливает заводские настройки SmegConnect.

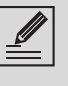

Удаление, выполненное на самом приборе, не требует подключения к облаку.

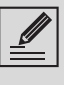

Этот тип отмены относится только к продукту, следует удалить прибор также из приложения.

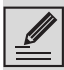

Прибор можно зарегистрировать повторно, как описано выше.

### Порядок удаления регистрации **<u>ПОЛЬЗОВАТАЛЯ</u>**

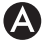

В приложении войдите в меню Мой аккаунт и следуйте указаниям в Политике конфиденциальности.

### Обновление программного обеспечения

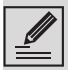

На данном этапе от пользователя не требуется никаких действий.

Периодические выходят обновления ПО, связанные с сетевым функционалом прибора.

Если прибор подключен к домашней сети Wi-Fi, обновления будут загружаться и устанавливаться автоматически.

На дисплее отобразится НП (только в

некоторых моделях), или П поочередно

с температурным значением или  $\Box$ 

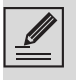

Во время обновления прибор будет кратковременно отключаться. Обновление обычно требует несколько минут.

Тем не менее, невозможно изменить состояние кнопки Подключения или войти в меню SmegConnect и в соответствующие процедуры.

Во время обновления ПО прибор продолжает работать в штатном режиме.

### Что делать если...

После регистрации прибора на дисплее появляется индикатор **НАП**, чередующийся со значением температуры. Если такое состояние длится более минуты, возможно, существуют проблемы с подключением к сети:

- Убедитесь в том, что маршрутизатор Wi-**Fi включен.**
- Убедитесь в том, что маршрутизатор Wi-Fi находится достаточно близко к бытовой технике.
- Проверьте состояние сети Wi-Fi

(диапазон 2,4 ГГц).

- Проверьте состояние подключения к Интернет.
- Нажмите кнопку **Connessione** (Подключение) • для отключения и повторного подключения.
- Отключите прибор от электрической сети и через некоторое время подключите его обратно и повторите попытку подключения.

Подключение или смена данных точки доступа завершились неудачей:

- Убедитесь в том, что маршрутизатор Wi-**Fi включен.**
- Убедитесь в том, что маршрутизатор Wi-Fi находится достаточно близко к бытовой технике.
- Проверьте состояние сети Wi-Fi (диапазон 2,4 ГГц).
- Убедитесь в том, что включен режим шифрования WPA2.
- Убедитесь в том, что название сети короче 24 знаков (включая пробелы).
- Проверьте состояние подключения к Интернет.
- Проверьте подключение к сотовой сети, если смартфон использует ее для доступа к интернет.
- Попробуйте подключиться еще раз.
- Отключите прибор от электрической сети и через некоторое время подключите его обратно и повторите попытку подключения.

На дисплее появляется ||неполадка

### устройства:

Обратитесь в сервисный центр.

В приложении появляется неполадка

### устройства:

Обратитесь в сервисный центр.

Для получения более подробной информации смотрите:

- раздел Советы / ЧАВО / Подключения приложения:
- веб-страницу www.smeg.it/faq/ smegconnect/